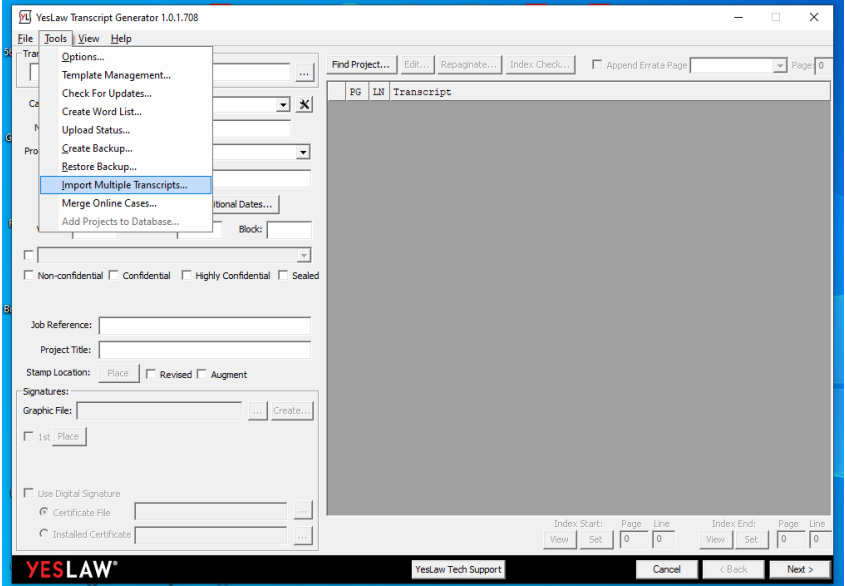

CIVIL APPEAL GUIDE – BASIC YESLAW INSTRUCTION DEMONSTRATIVES

- 1. Go to "Tools"
- 2. Choose "Import Multiple Transcripts"

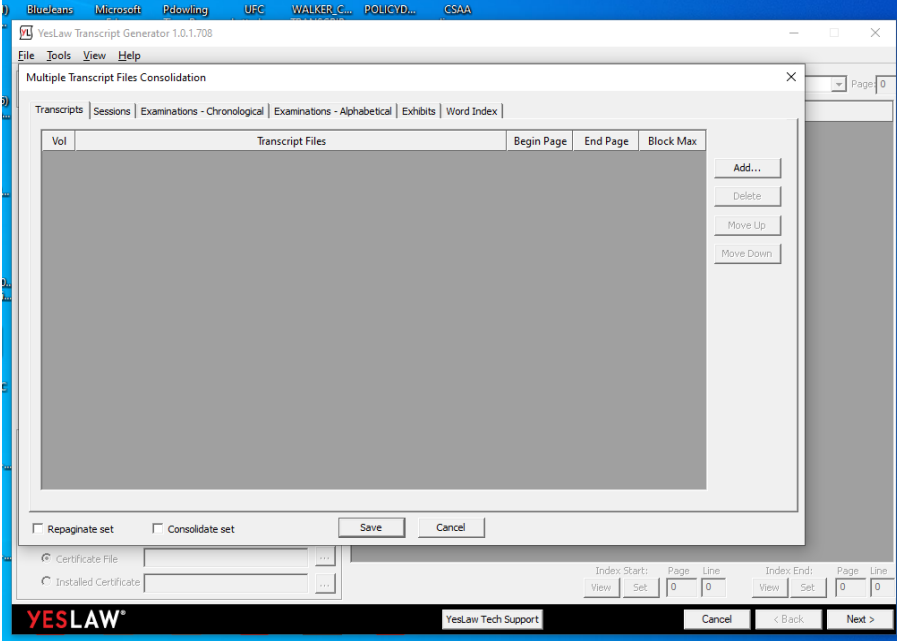

- 3. Click "Add"
- 4. Choose volumes to add. If creating Master Appeal Transcript, all ASCII files should be located in a file on your desktop or in Windows. It is also very helpful to have a list of the volumes, dates, and reporters' names in front of you while processing.

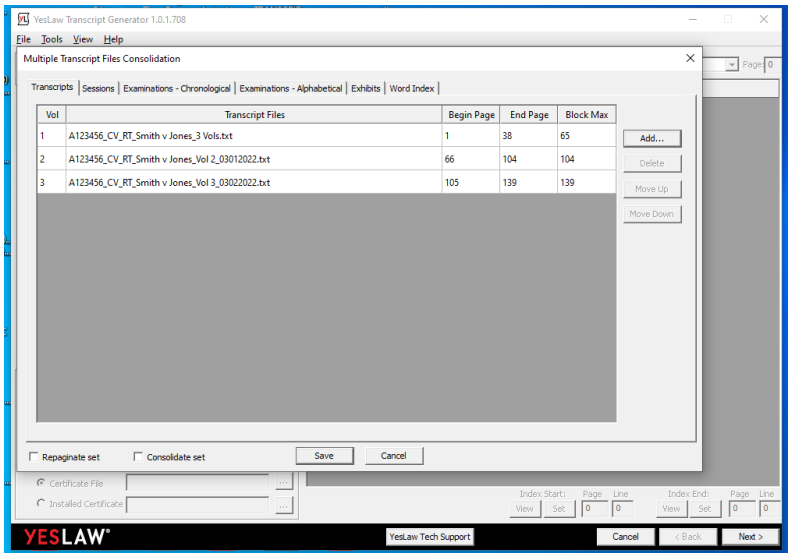

- 5. Check for correct page numbers under Begin Page, End Page, and Block Max
- 6. Click "Save"

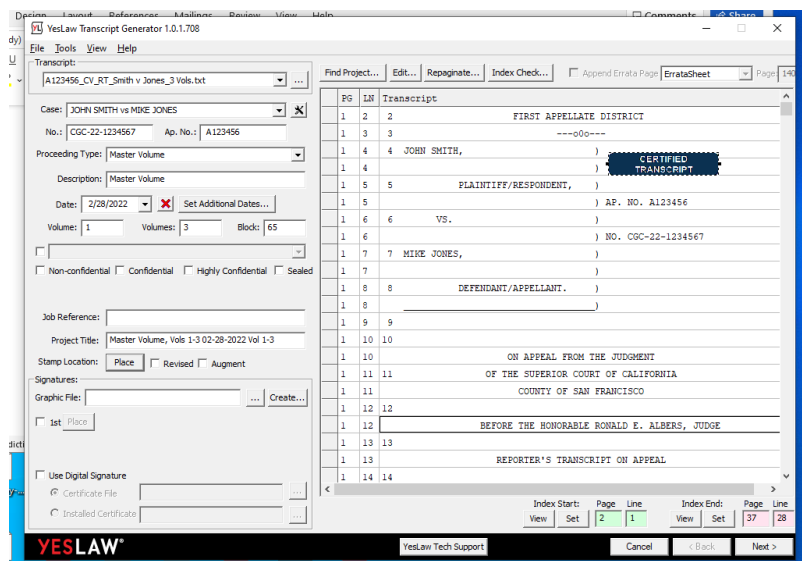

- 7. Check case name for accuracy
- 8. Check case number for accuracy
- 9. Click caret on "Proceeding Type" drop-down menu and choose correct proceeding type
- 10. "Proceeding Type" should be "Master Volume" for master appeal transcript
- 11. Click "Set Additional Dates" and make sure all dates are included for master appeal. Click "Add" to add all dates. Click "Okay" when done
- 12. Check "Confidential" if dependency or juvenile appeal transcript

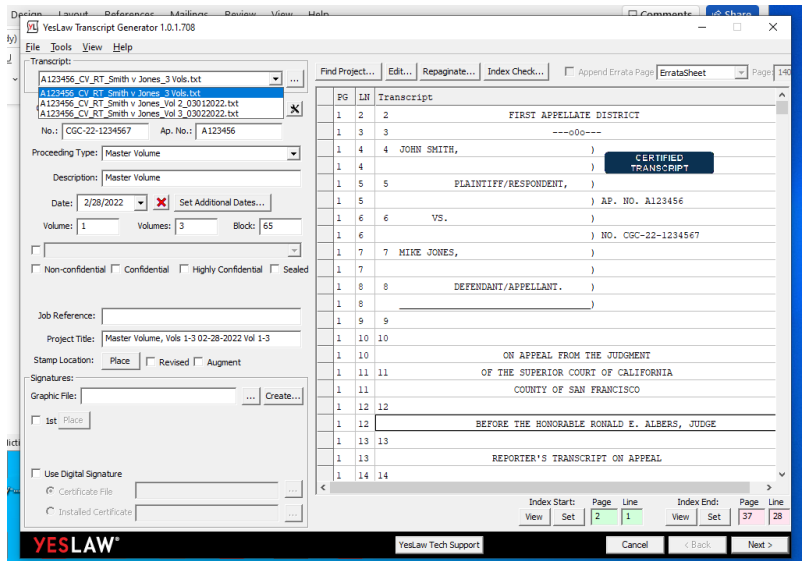

- 13. Click "Place" to stamp the appeal transcript with "Certified Transcript" (you can position stamp on page)
- 14. Click "…" to sign all certificate pages (Toggle thru the volumes by choosing the caret on the dropdown menu for the "Transcript" title at top of screen)

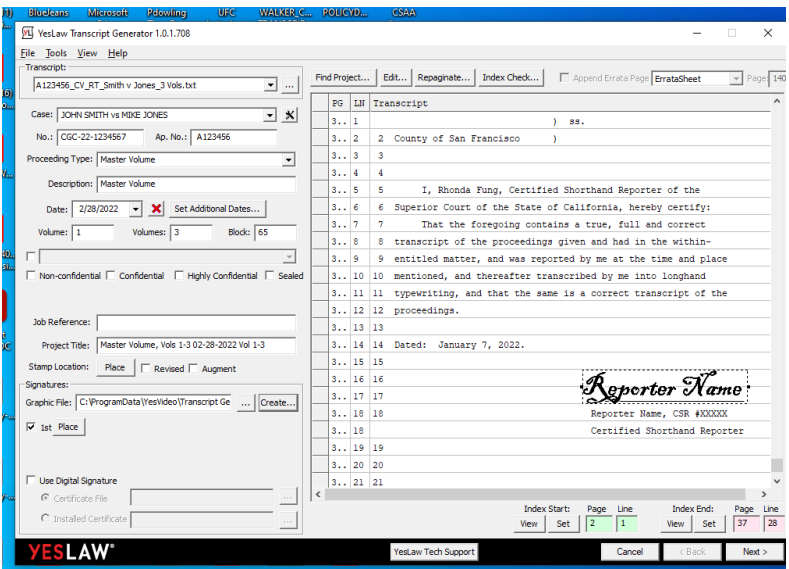

- 15. Choose correct reporter signature for volume. Signature will automatically position to signature line on certificate
- 16. If master appeal transcript, sign all volumes and then click "Next"

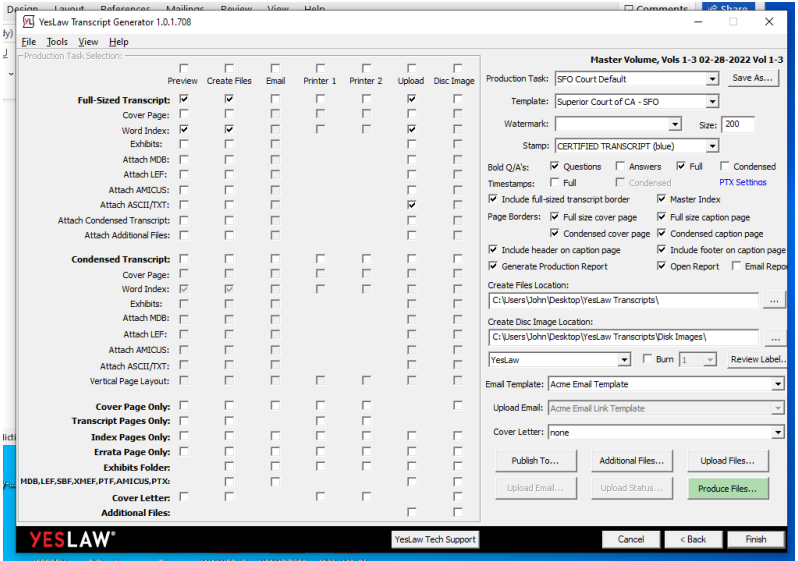

- 17. Check "Master Index" box for master appeal transcript
- 18. Check "Word Index" box if desired

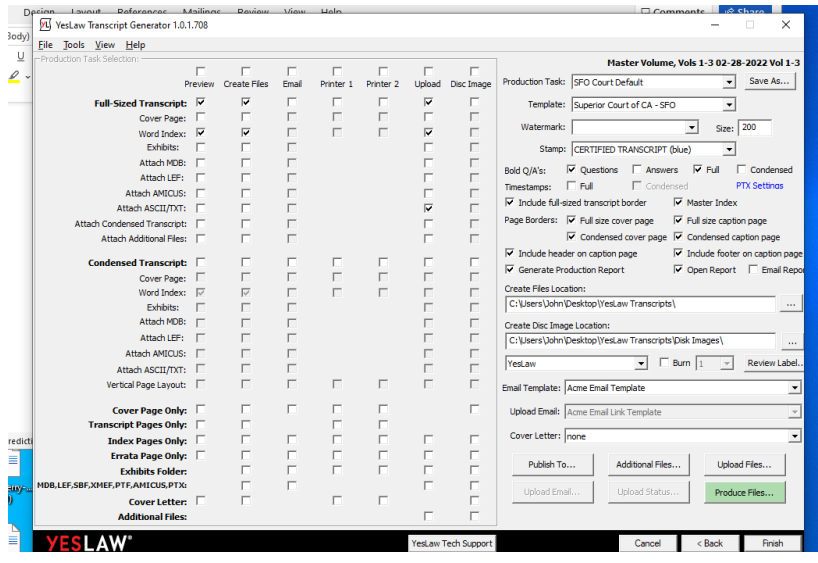

19. Click "Publish To"

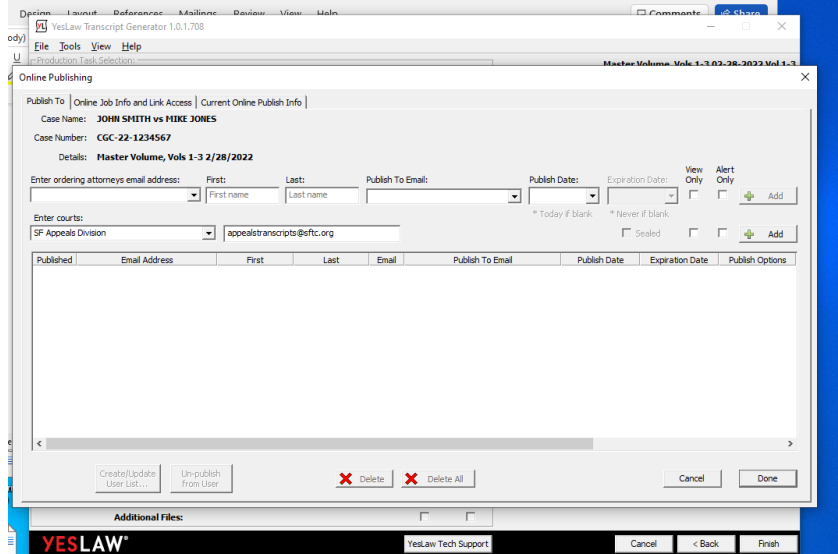

- 20. Toggle thru the options on "Enter Courts" by choosing the caret on the drop-down menu
- 21. Choose "SFO Civil Appeals" which will automatically enter appealstranscripts@sftc.org
- 22. Click "Add"
- 23. Publish to ordering parties and yourself by adding email address and first and last names to "Enter ordering attorneys email address"
- 24. Click "Add" after each entry

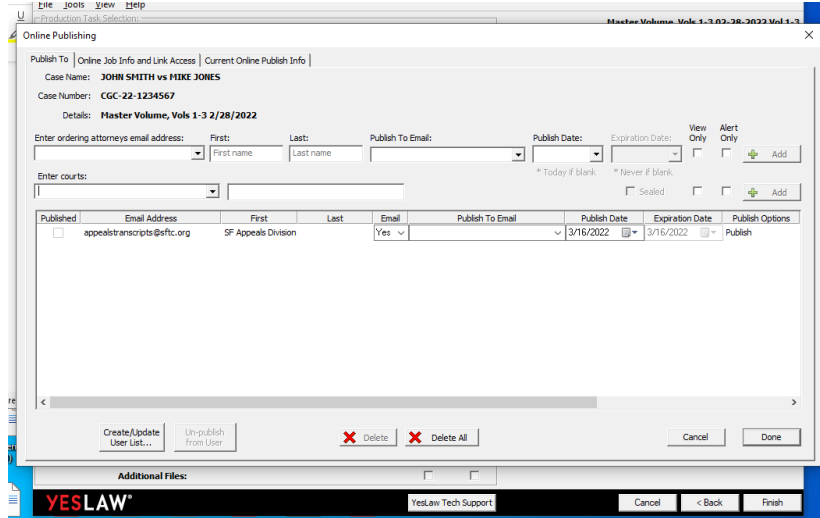

25. Click "Done"

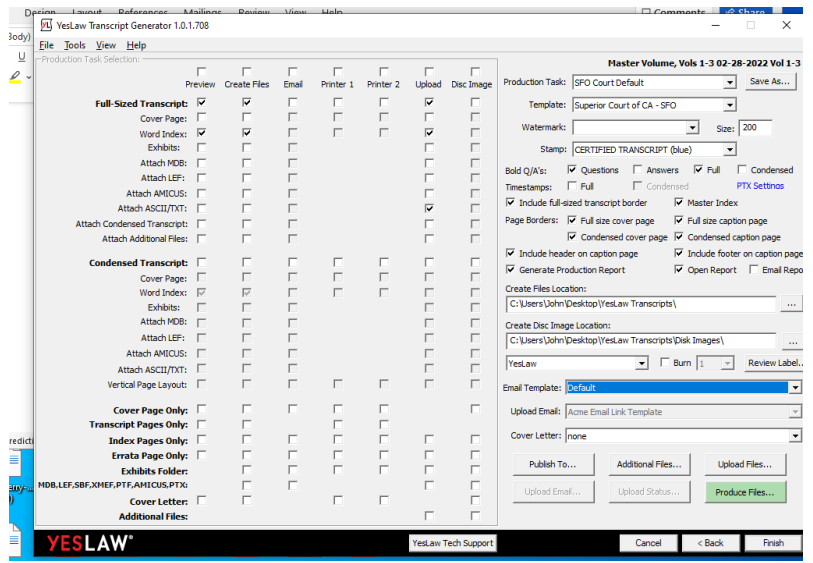

- 26. Click "Produce Files". Look through transcript for accuracy. Check that all certificate pages are signed. Check master index bookmarks for accuracy. Files will automatically upload.
- 27. Click "Open Folder" in YesLaw Transcript Generator box that appears on screen. The master appeal transcript and YesLaw receipt will be included in YesLaw Transcripts folder on desktop.
- 28. Click "Finish"